Chrome browser security key management

- 1. Update Chrome browser to the latest build available.
- 2. On the top right corner **click** on the **three dots** and select **Settings**

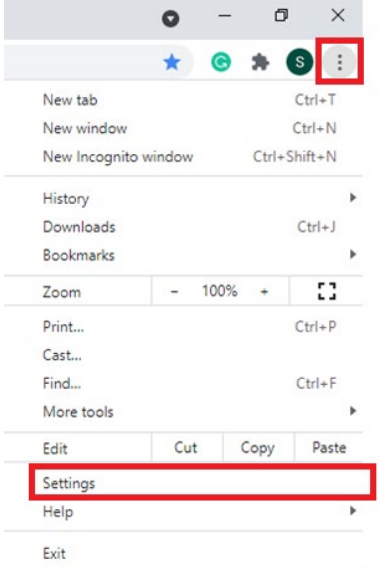

3. On the left-hand side click on **Privacy and Security**

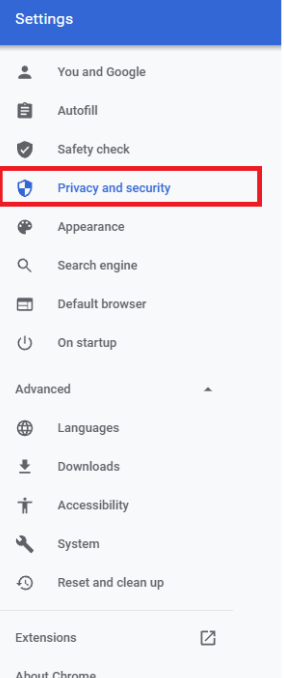

4. Scroll down to **Security** under **Privacy and Security**

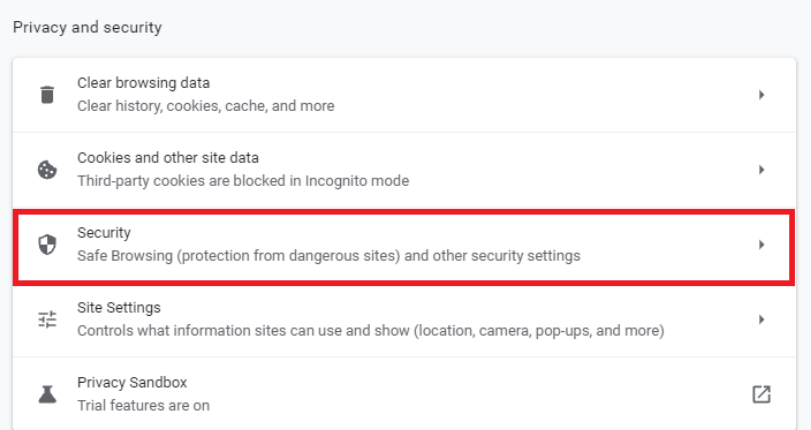

## 5. Scroll down to **Advanced** and select **Manage Security keys**

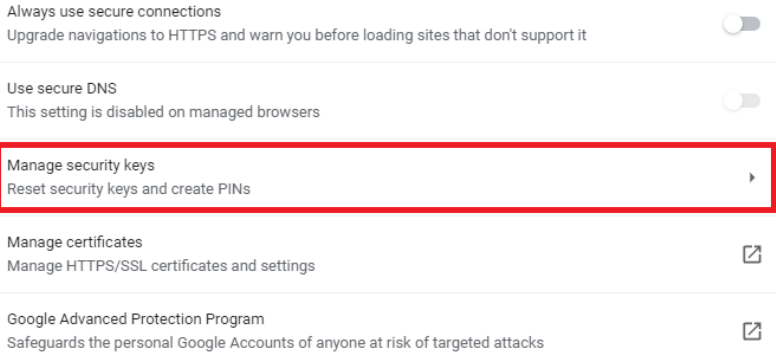

6. Click on Fingerprints to add or delete fingerprints from the security key

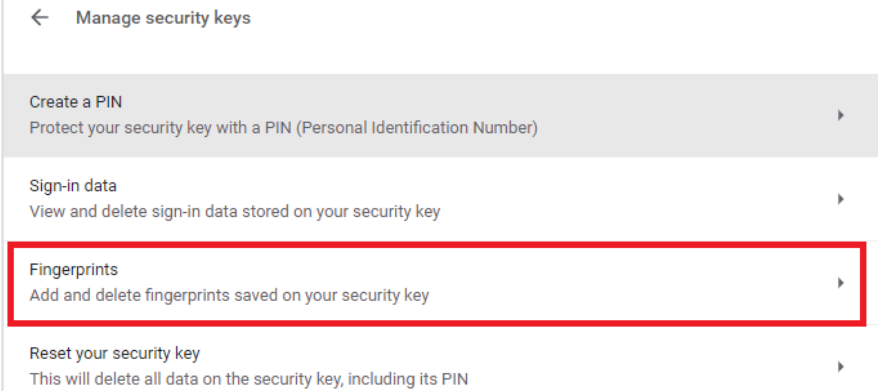

7. Connect the security key to the computer when prompted and touch the sensor area

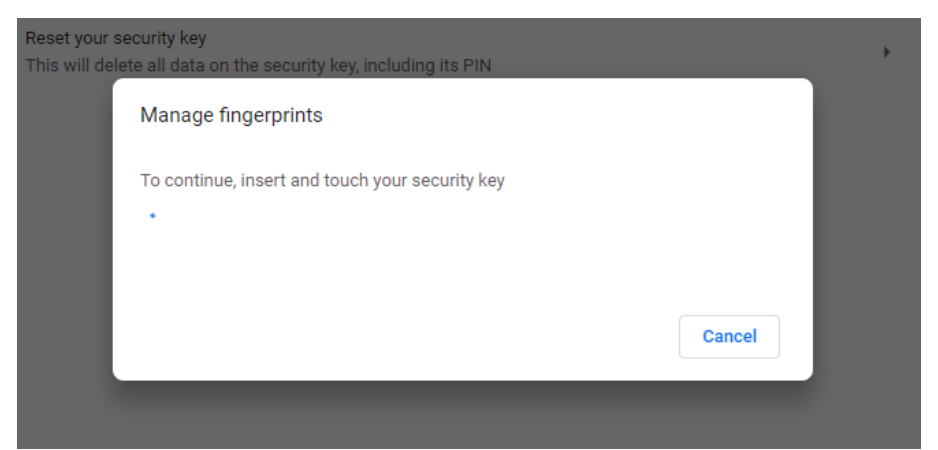

8. **Place and lift** your finger on the sensor to add the fingerprint to the key. Repeat multiple times until setup is complete Add fingerprint

Keep touching your security key until your fingerprint is captured

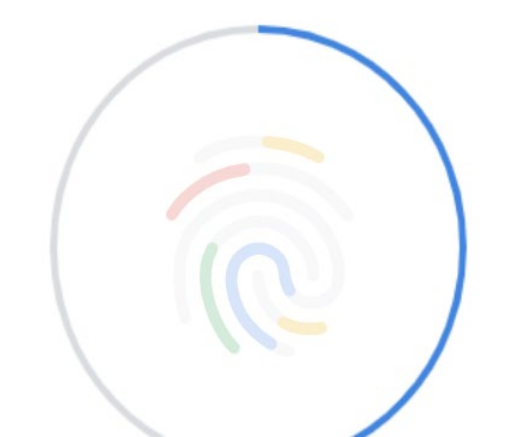

9. Add **name** of the security key used. If you need to add more fingerprint click on add and **repeat** above step

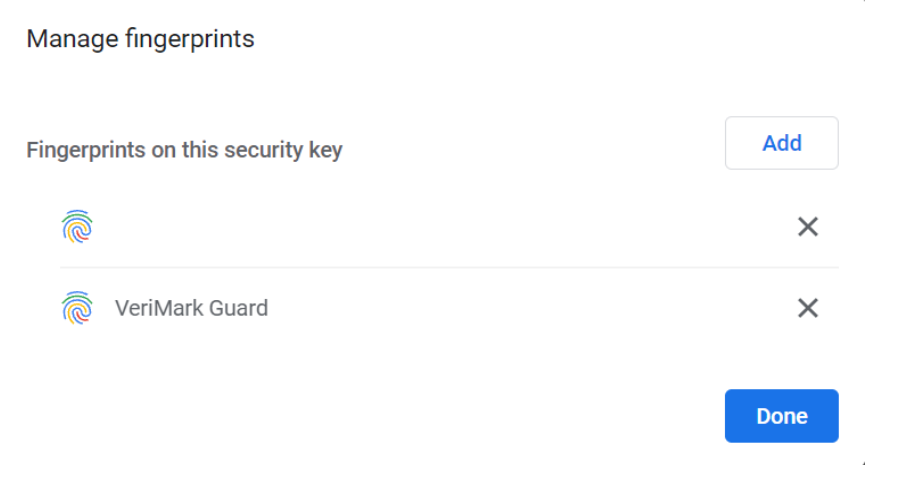